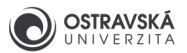

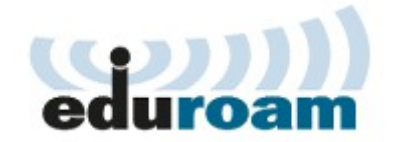

# **eduroam - nastavení hesla**

## 1. Nastavení hesla pro eduroam

#### 1.1 Portál Ostravské univerzity

V libovolném prohlížeči webových stránek (Internet Explorer, Firefox, Chrome apod.) jděte na adresu **https://portal.osu.cz** a přihlaste se svým uživatelským jménem a heslem do Portálu Ostravské univerzity, přístupové údaje vám byly vygenerovány a předány na studijním oddělení nebo kartovém centru.

#### 1.2 Sekce Změna hesla

Přejděte do sekce Změna hesla kliknutím na **Moje stránka** v modré liště a pak na **Změna hesla** v šedé liště (obrázek 1 a 2).

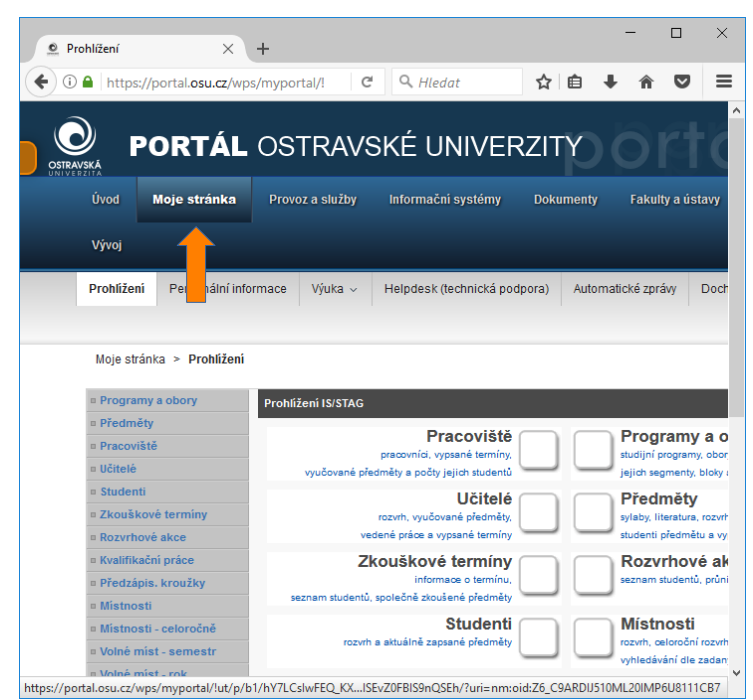

Obrázek 1

1

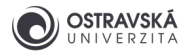

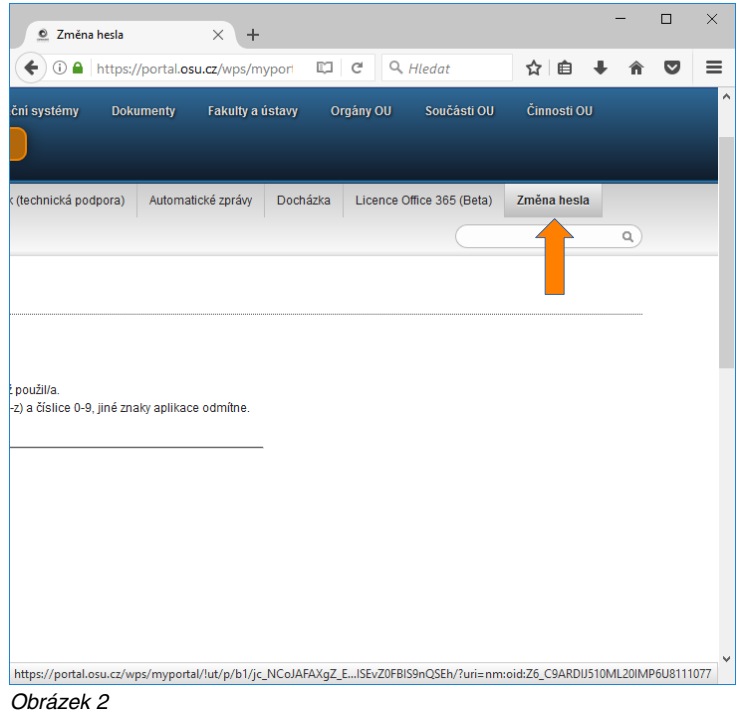

### 1.3 Nastavení hesla pro eduroam

Na stránce v dolní půlce se nachází sekce **Změna hesla eduroam**. Vložte své heslo do portálu a následně 2x heslo pro eduroam. Heslo pro eduroam musí být jiné než do Portálu, musí obsahovat pouze malé a velké znaky anglické abecedy a číslice, jiné znaky nejsou povolené, délka hesla musí být minimálně 6 znaků. Poté uložte nastavené heslo tlačítkem **Uložit** (obrázek 3). Zkontrolujte hlášení, zda-li bylo heslo úspěšně změněno anebo došlo k chybě, pak je potřeba tento krok zopakovat. Nové heslo platí okamžitě.

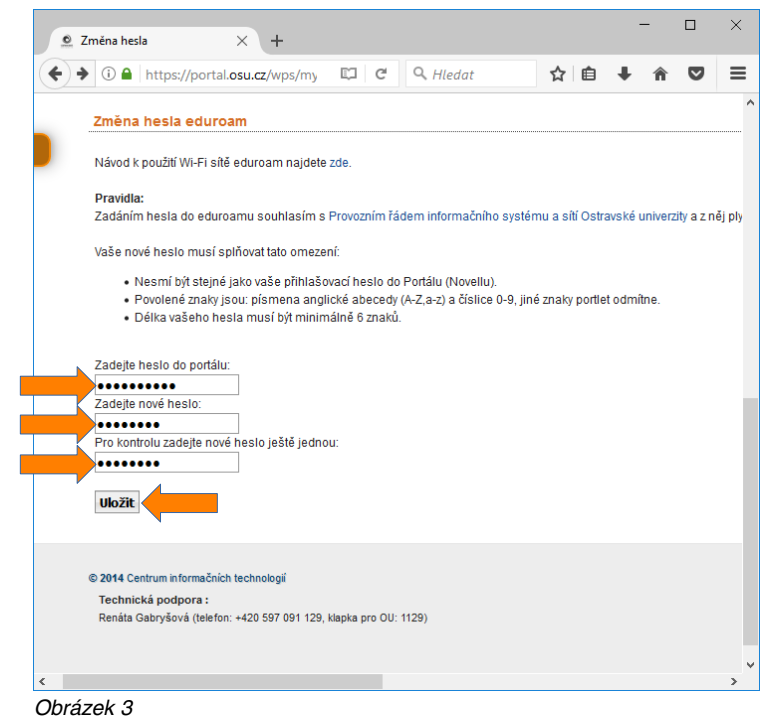

2